# Workday - Campus Asset Transfer Request

### **Create the Asset Transfer request**:

Enter **Create Request** in the search box or select the **Requests** worklet:

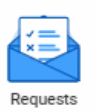

#### **Select Create Request button**

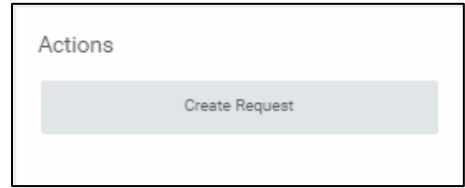

## **Request Type = Asset Transfer**

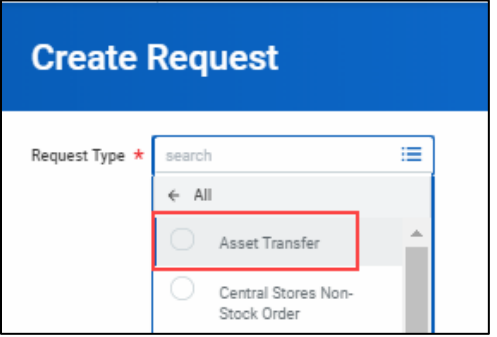

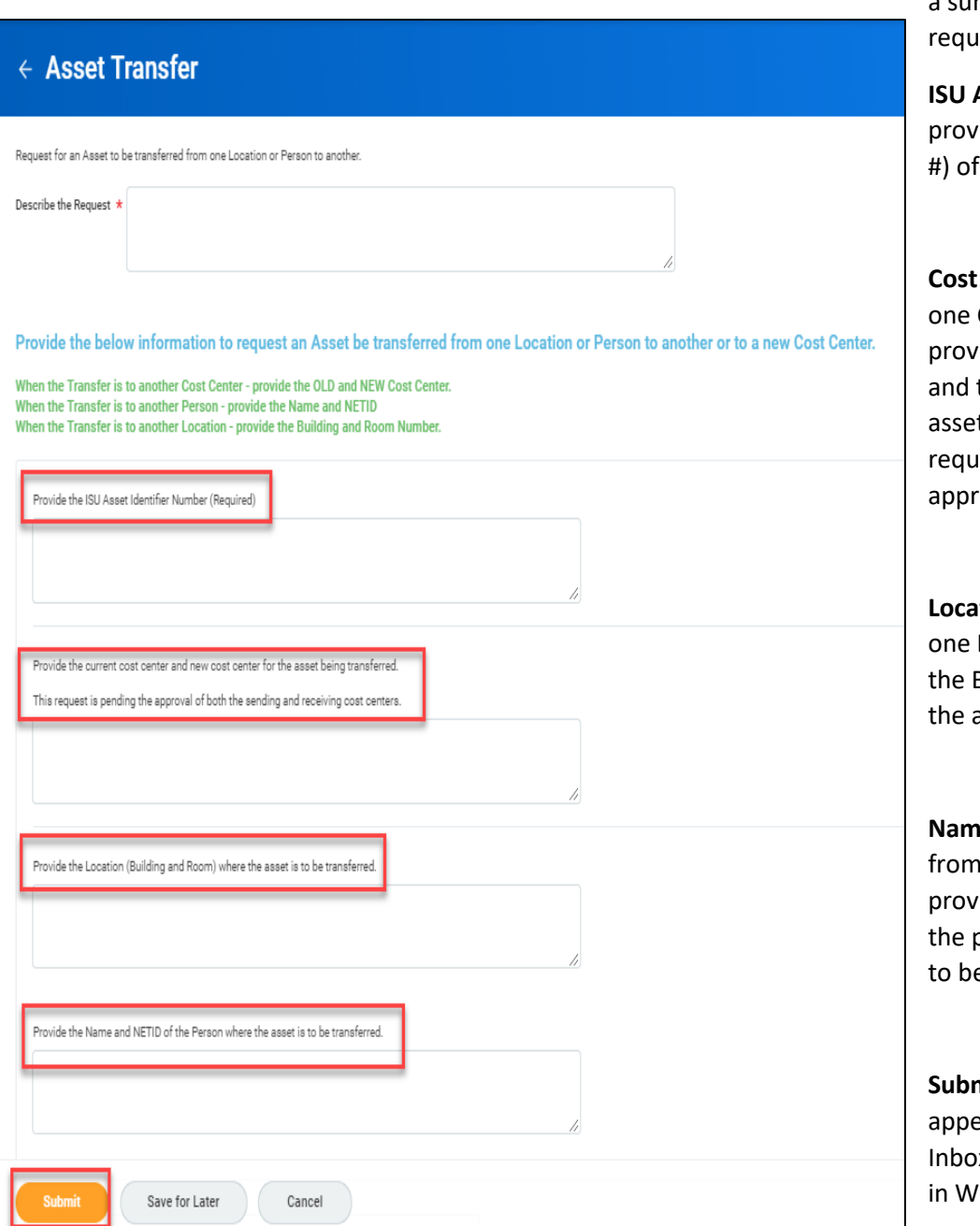

**Describe the Request** – provide a summary statement about the rest

**Asset Identifier Number** – ride the Asset Identifier (tag the Asset to be transferred

**Center** – if transferring from Cost Center to another, ride the current cost center the new cost center the t is being transferred. This rest may require additional rovals.

**Location** – if transferring from Location to another, provide **Building and Room Number** asset is to be transferred

**NETID** – if transferring one person to another, ride the Name and NETID of person to whom the asset is e transferred

**Submit** – Close Request will ear in the Asset Accountants' x to enter the Asset Request 'orkday

## **Once the Asset Accountant has transferred the Asset, the following notification will be sent:**

A notification (accessed by the Bell icon) is sent to the Requester indicating the Transfer has been done in Workday

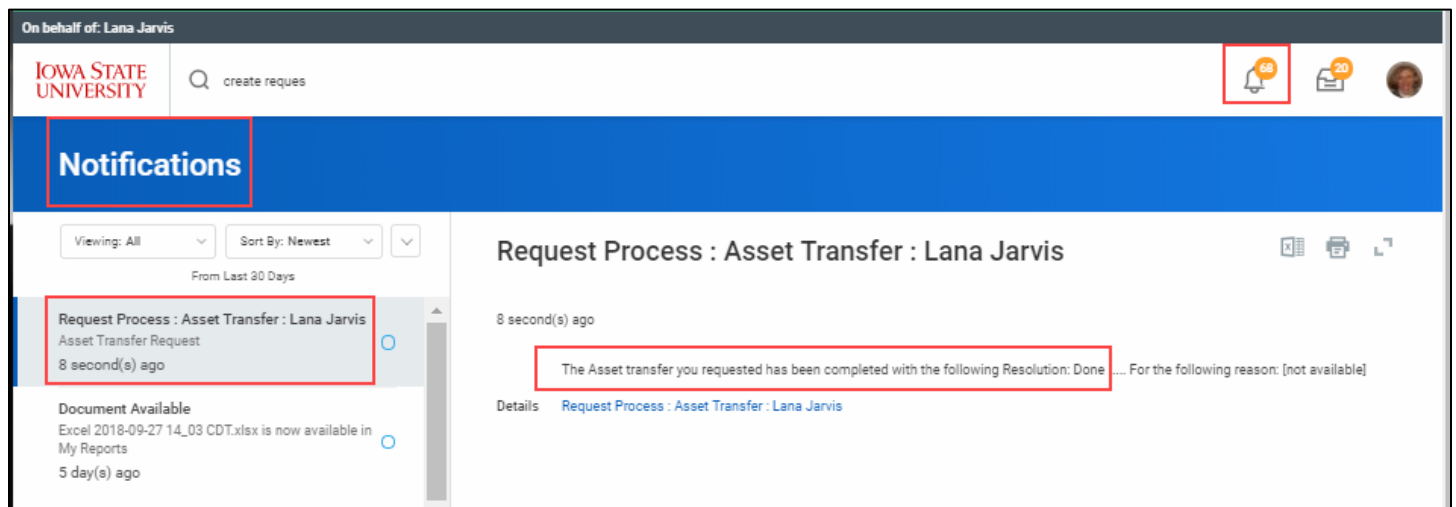